# **ЦИФРОВОЙ АУДИОПРОЦЕССОР**

## **Краткое руководство**

Благодарим за выбор цифрового аудиопроцессора, приведенные ниже рекомендации помогут вам быстро разобраться в использовании данного продукта, данное руководство подходит для аудиопроцессоров серии Lion.

#### **1. Подключение устройства**

Задняя панель

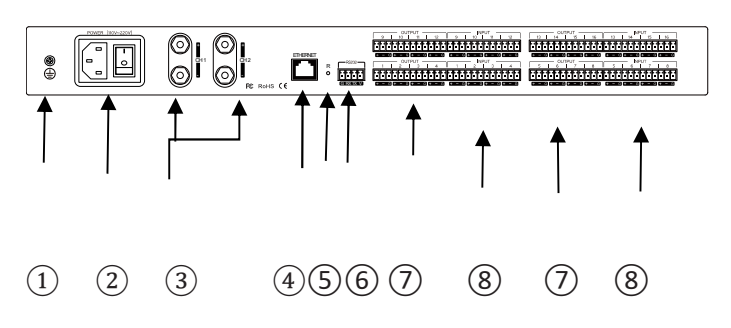

① Винт заземления: Внутренняя цепь оборудования заземляется с помощью этого винта

② Интерфейс ПИТАНИЯ: подключите источник питания переменного тока напряжением 220 ~ 240В и поворотный переключатель.

выходной интерфейс усилителя: Выходное усиление выходного сигнала 1, 2 каналов.

④ Интерфейс сетевого управления: отлаживайте и контролируйте устройство, подключившись к сетевому порту.

⑤ СБРОС: Длительное нажатие кнопки сброса позволяет восстановить заводские настройки и перезагрузить процессор.

⑥ Интерфейс RS232Control: Подключите терминал управления или центральное устройство управления для отправки и приема управляющих команд.

⑦ Интерфейс вывода сигнала: подключение усилителя, активного динамика и другого оборудования.

⑧ Интерфейс ввода сигнала: подключите микрофон, DVD-диск и другое оборудование.

### **2.Включение питания**

Включите питание и включите его снова. Когда загорится индикатор питания, дождитесь, пока индикатор состояния системы перейдет в мигающее состояние, затем оборудование запустится и завершит работу

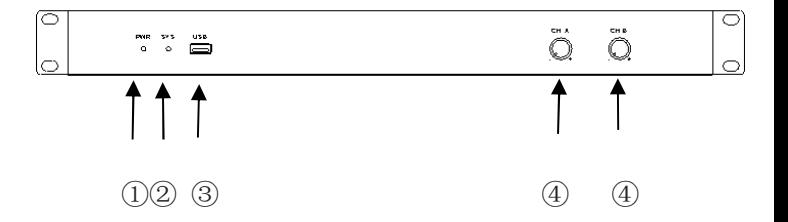

①PWR: индикатор питания.

②SYS: индикатор состояния системы. Зеленый индикатор мигает после запуска устройства

③USB: устройства хранения данных. (Поддержка записи и трансляции на U-диск в формате MP3 и WAV)

④кнопка регулировки громкости усилителя мощности: отрегулируйте выходную громкость каналов A и B.

#### **3. Конфигурация клиентской сети**

IP-адрес процессора по умолчанию: 192.168.1.200, маска подсети: 255.255.255.0 пожалуйста, убедитесь, что IPадрес клиента и процессор находятся в одном сегменте, чтобы клиентское программное обеспечение могло нормально подключаться к процессору.

Примечание: IP-адрес процессора может быть изменен после успешного входа в клиентское программное обеспечение.

## **4. Откройте веб-страницу и загрузите программное обеспечение**

Откройте веб-страницу и загрузите, откройте в браузере доступ к IP-адресу процессора на клиентском хостинге и войдите на следующую страницу:e software

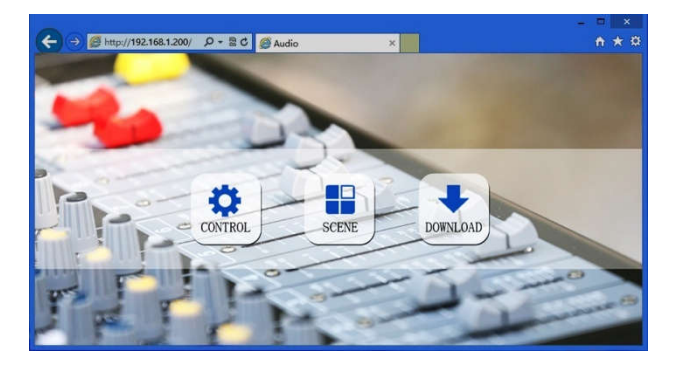

Нажмите на кнопку download на этой странице, чтобы загрузить программное обеспечение для WINDOWS и в соответствии с подсказками установить. **Примечание:**  перед установкой клиентского программного обеспечения, пожалуйста, убедитесь, что ваша WINDOWS установлена в Microsoft.Net Framework 3.5 или выше. Часть системы (например, Windows 8, она предложит: "информация о контроле учетной записи пользователя"), пожалуйста, нажмите "ок", чтобы расширить права доступа к программному обеспечению.

#### **5. Вход в клиентское программное обеспечение**

После завершения установки клиентского программного обеспечения откройте программное обеспечение, нажмите кнопку поиска и просмотрите список IP-адресов текущих сетевых устройств. Дважды щелкните, чтобы подключить IP-адрес устройства, во всплывающем окне введите имя пользователя и пароль (имя пользователя по умолчанию: admin / пароль: 123456) и отправлено, после успешной посадки соответствующая строка IPадреса будет заменена на зеленую на красную.

#### **6. Дополнительные настройки**

Успешный вход в систему означает, что вы можете завершить ввод в эксплуатацию и настройку процессора, для получения более подробной информации, пожалуйста, воспользуйтесь меню "Программное обеспечение для справки" в справочном документе.

#### **7.Упаковочный лист**

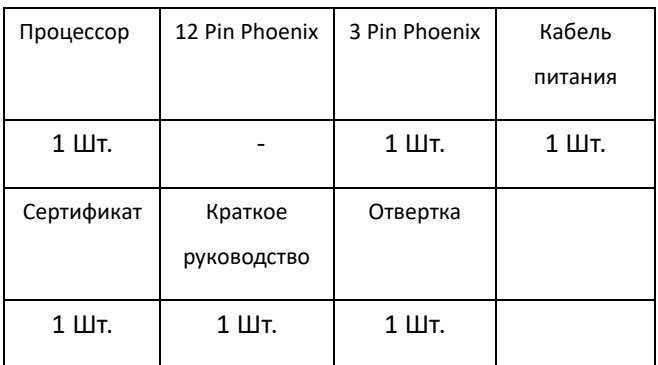